## **County of San Mateo Remote Access – Cisco AnyConnect Secure Mobility Client**

1. Once installed, the Cisco AnyConnect Client application can be started by going to the following location: Start Menu… All Programs… Cisco… Cisco AnyConnect Secure Mobility Client… and launching the Cisco AnyConnect Client.

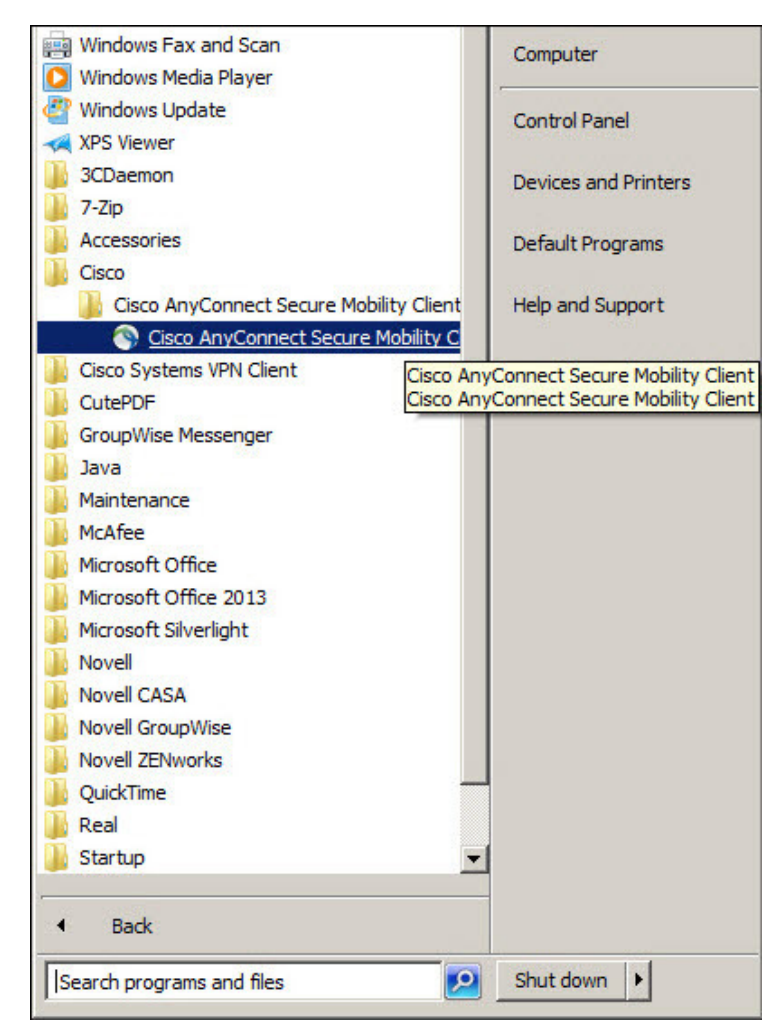

2. When launched, the application window will open and present you with the Connection dialogue box, you may need to manually configure the hostname of the County of San Mateo VPN Appliance.

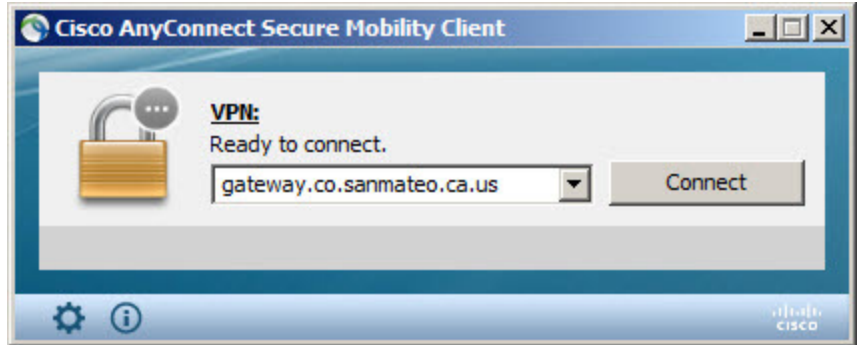

3. Click the Connect button to login to the County VPN Appliance. You will be asked for your credentials. Provide your Username and Password that were sent to you via email.

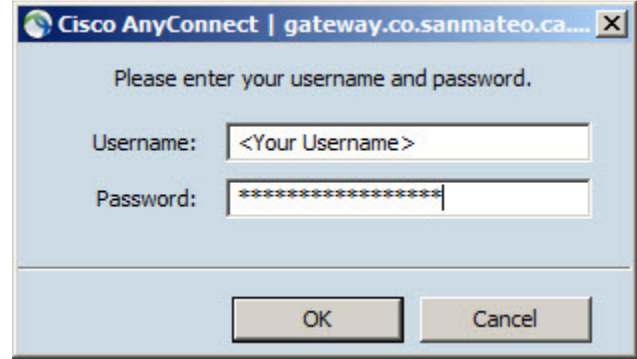

4. When the appropriate credentials have been provided, you will receive a Welcome message. A few basic links may have been sent to you, additional links may be best secured through your local IT staff or Departmental contact. If you are using a County provided system, you should be able to launch any local applications. Please note that these applications may require unique Usernames and Passwords separate from your VPN account credentials.

Additional help can be provided by calling the ISD Help Desk at (650) 363-4108.

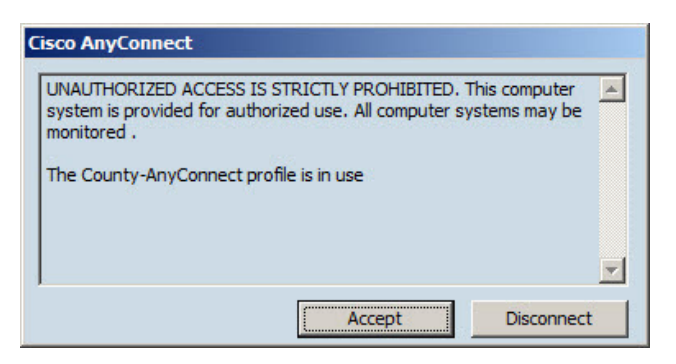

## **Changing your Password**

Once connected to the county, the password can be changed at the following link:

**http://security1.co.sanmateo.ca.us**

5. Once connected, you will see an active VPN connection by an icon in the System Tray:

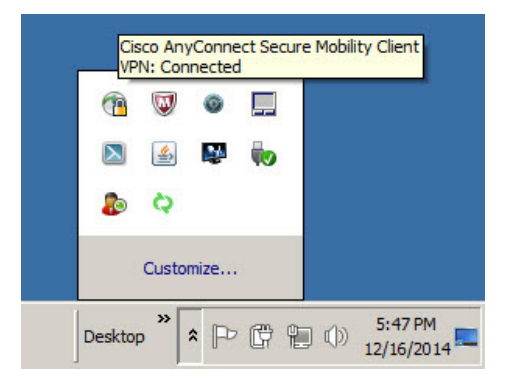

- 6. To terminate your VPN connection, there are a couple of methods.
- a. Right-Click the System Tray Icon

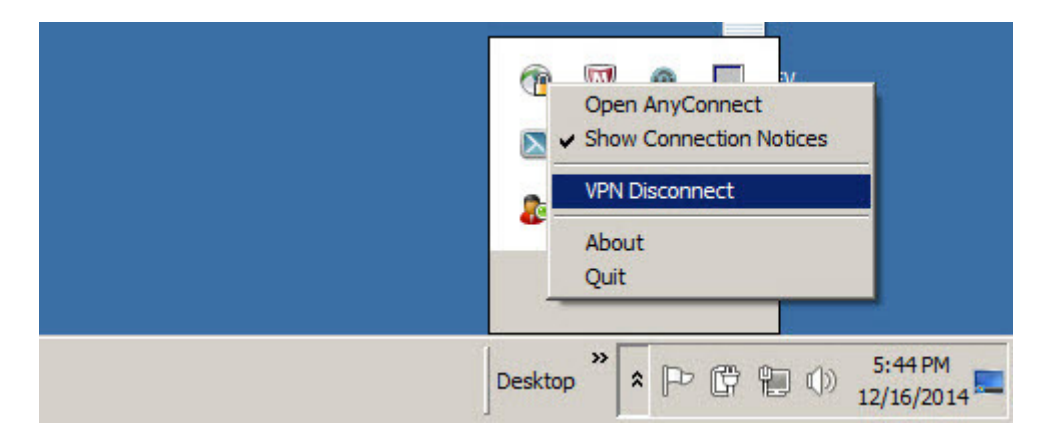

b. You'll notice the icon now shows as an Open Lock. Right-Click again to **Exit** the application completely:

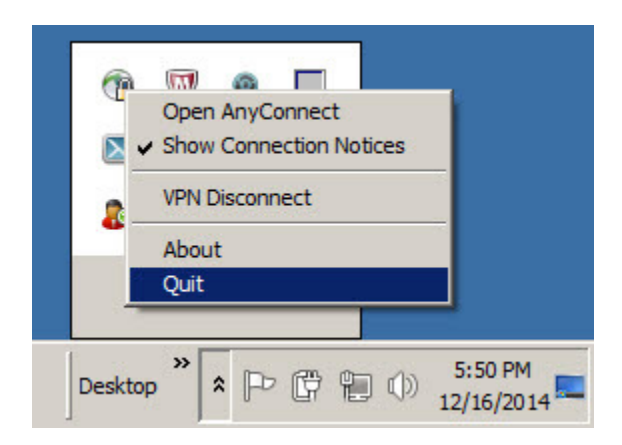

c. Another way to close the application is to double-click the System Tray icon. This will re-open the main application window. From there simply click the Disconnect button. Once disconnected, you can close the window to exit the application.

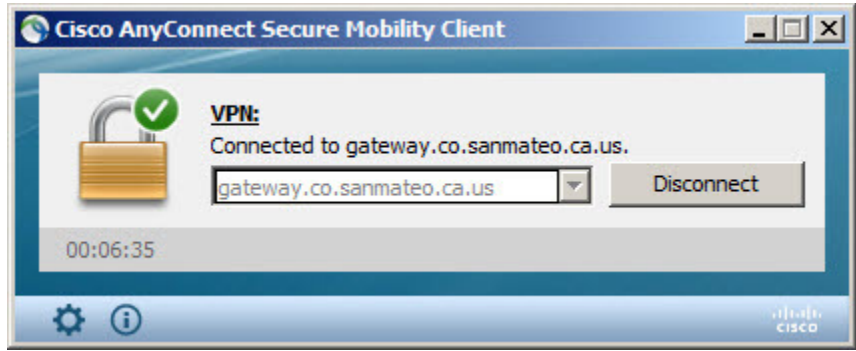

7. To create a **Shortcut** on your Desktop, simply navigate to the Cisco AnyConnect Secure Mobility Client application launcher. Right-Click the AnyConnect icon and select **Send to**… and select **Desktop (create shortcut)**. A new shortcut will be copied to your Desktop.

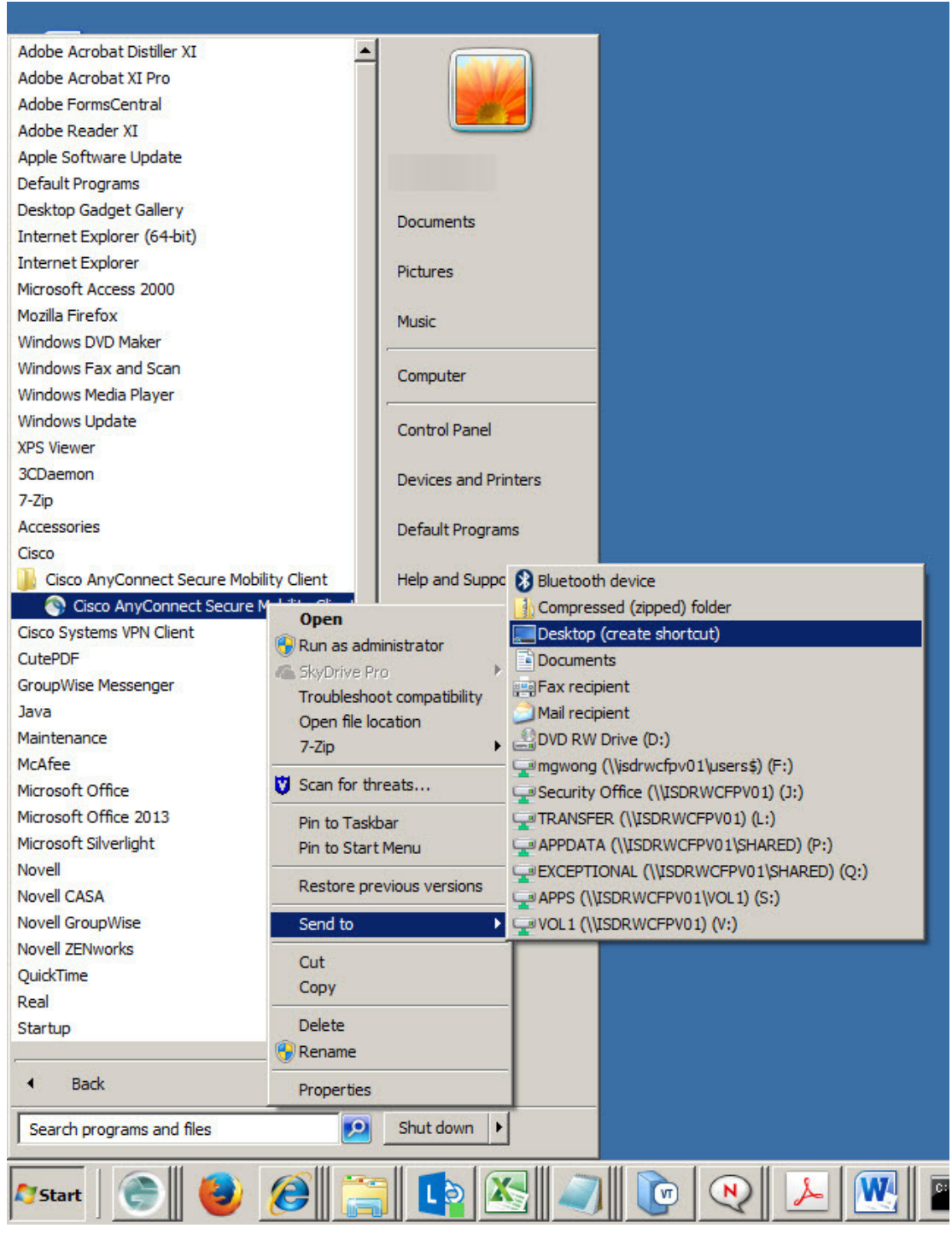